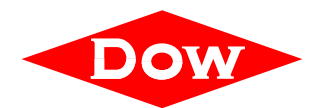

# **DOW WATER SOLUTIONS**

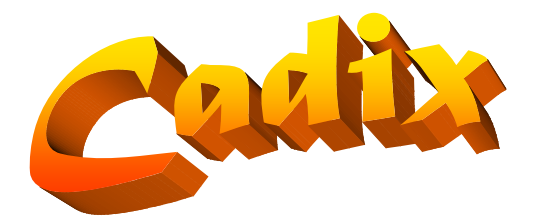

# **Computer Assisted Design for Ion eXchange systems**

# **A Practical Guide for Operating the Program**

**Version 6**

# **1 - CADIX PROGRAM OVERVIEW**

**CADIX** ("**C**omputer **A**ssisted **D**esign for **I**on e**X**change") is a comprehensive ion exchange engineering tool for designing new water treatment systems and evaluating an existing plant performance with DOWEX™ ion exchange resins. CADIX allows design of both co-flow and counter-flow regenerated systems for a range of applications. It is designed for Windows® and is an easy program to use, but it does assume that the user has some knowledge of ion exchange resin technology and terminology. Further information on using CADIX is available in the *CADIX Help file* inside the program.

The program is divided into three main operations for plant design:

- 1. Design an ion exchange plant (new or existing for retrofit)
- 2. Predict existing plant performance
- 3. Compare economics and savings from any current installed systems

To obtain optimum display, the screen definition should be set at either a minimum 800 x 600 pixels with small fonts or any higher definition with any font size.

## **2 – INSTALLING THE PROGRAM**

Full instructions are given in the installation guide on the Dow Water Solutions internet website at [www.dowwatersolutions.com.](http://www.dowwatersolutions.com/)

The CADIX program is available on CD-Rom or as a download directly from the website. In order to run the program, it should be installed onto your computer hard drive.

If you already have CADIX installed on your hard drive, please start at step 1 below. For a first installation, proceed directly to step 2.

- 1. Remove the previously installed version of CADIX using the *Add/Remove* procedure from Windows® (*Settings / control panel / add/remove program*). To avoid loosing your existing design files, do not delete the CADIX folder or the files that remain after uninstall.
- 2. Close all applications.
- 3. Insert the CD-Rom into the driver. If you obtain your program from the website, proceed directly to step 5.
- 4. Perform the installation following the instructions on the CD-Rom
- 5. Run setup.exe
- 6. Follow the instructions displayed on the screen.

### **Registration**

A registration key protects the use of this software. The first time that you start the program after installation, you are requested to enter a registration key. You can operate the basic design for water demineralization and water softening without a key by clicking "Continue unregistered". If you require more access, please ask Dow for a registration code (this can be done through the website). Then start CADIX, click "Register now" and enter the code in the registration box as displayed on the screen below. If you entered the key correctly, a message "Identity saved" appears and the program will start.

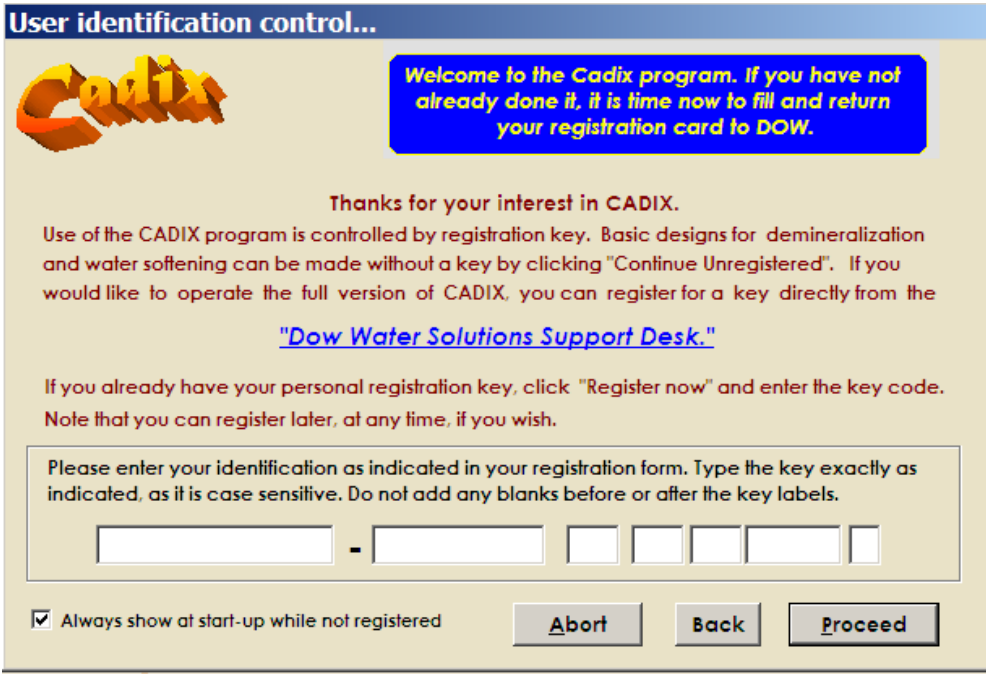

#### **Uninstalling CADIX**

The User may uninstall CADIX using Windows® by accessing *Control Panel: Add/Remove Programs*. Click *Add or Remove Programs* and select CADIX60. Choose *Remove*.

# **3 – CADIX FEATURES**

**CADIX** has a number of useful features to help in designing an ion exchange resin plant, including:

- **Metric and US unit systems**.
- **Default parameters:** Clicking the yellow light bulb icon (or Alt + x) on the top right corner of most screens inserts default values into the input cells. These default values can be customized as desired by clicking on the menu bar *Options / Change default parameters.* Check the *Save at exit* box when the changes are made. Please be aware that CADIX does not control changes made in the values.
- **Customizing design results (green cells):** Some design result screens contain values displayed in green. These values can be modified. Enter the preferred value when the input box appears and click the "CALC" button. "Undo" reverts the values **CALC UNDO** back to the original CADIX design.
- **Custom vessel line:** In addition to single vessel packages already available, CADIX will support demin packages (cation + anion vessels), as well as vessels with pre-determined resin volumes.
- **Default waters:** a database containing current composition of the most known rivers and lakes is available and can be downloaded. Water analyses can also be inputted and recalled by the user.
- **CADIX tools:** CADIX offers a calculator, a unit converter and a function restorer that allows to restore some functions that have been deactivated. The Vessel sizer is available for Existing plant performance evaluation (EPE) at the size parameters entry stage. To open the tool selection , click this icon or Tools/CADIX tools on the menu bar.

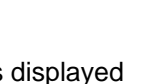

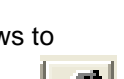

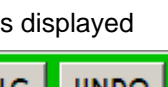

- **Multi-feed water sources:** CADIX provides the possibility to enter up to 5 different water sources as feed water to the ion exchange plant.
- **Comparative cost evaluation (economics):** CADIX offers a comparative cost evaluation that helps you make the best choice between different design alternatives you have made. Up to 5 different alternatives can be compared to identify the lowest cost to produce one m<sup>3</sup> (or 1,000 gallons) of demineralized water. The evaluation can be started from the menu bar under *Tools/Comparative cost evaluation/Start cost evaluation*, or by clicking the **iddl** icon.
- **Menu tool bar structure:** The definition of the different symbols on the top and bottom tool bars are shown in the diagram:

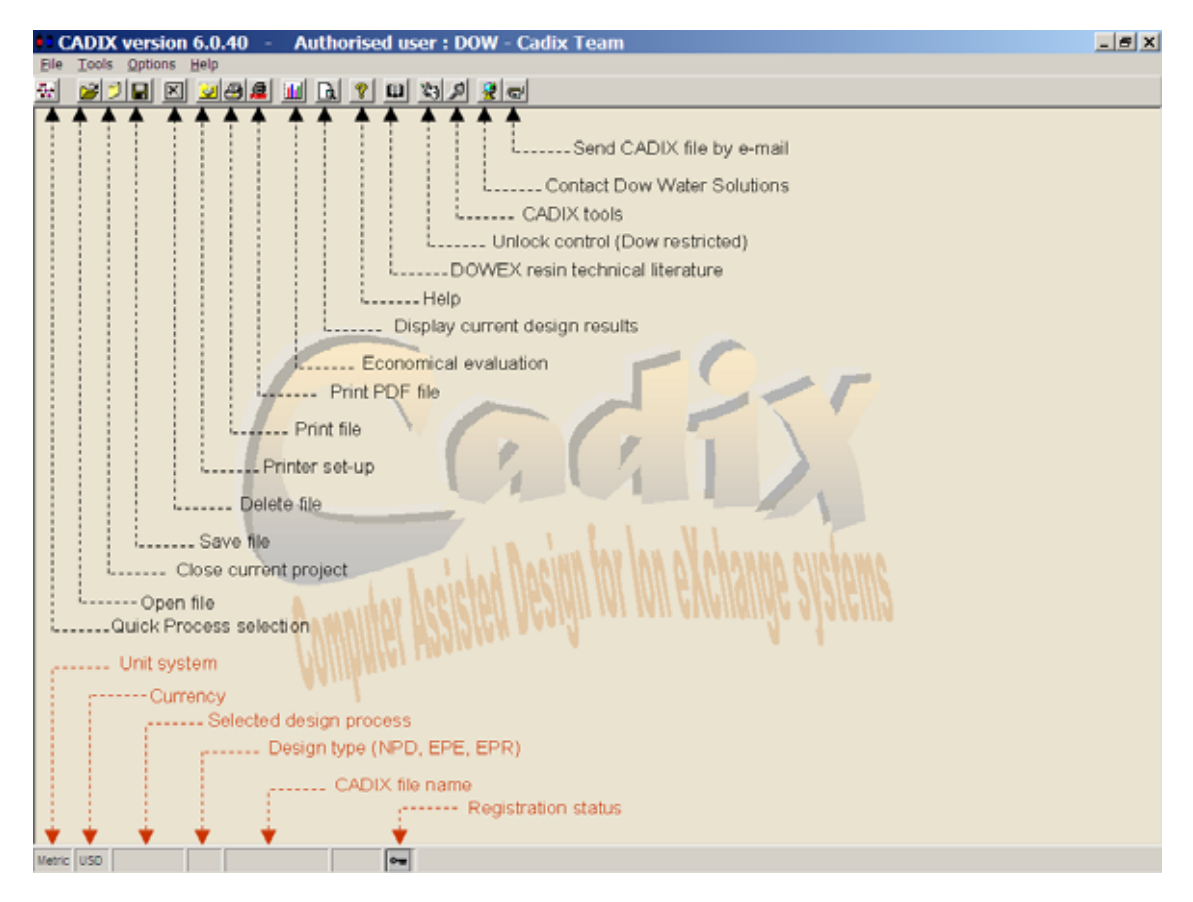

• **Navigation side bar:** This is a new feature that allows simple navigation through the design steps. The navigation side bar appears on the right of the screen as soon as you enter data into CADIX or if you open a file saved in the memory. The navigation buttons become active (turning from grey to black) after the corresponding screen is displayed or the corresponding level of the program is reached. It is then possible to navigate through the design at will. For customization of the final design, it is recommended to follow the steps in the order given on the final Display Results page. The side bar consists of the three tabs: Feed data INPUT, Design RESULTS and CALC & CUSTOMIZE sections that are described below:

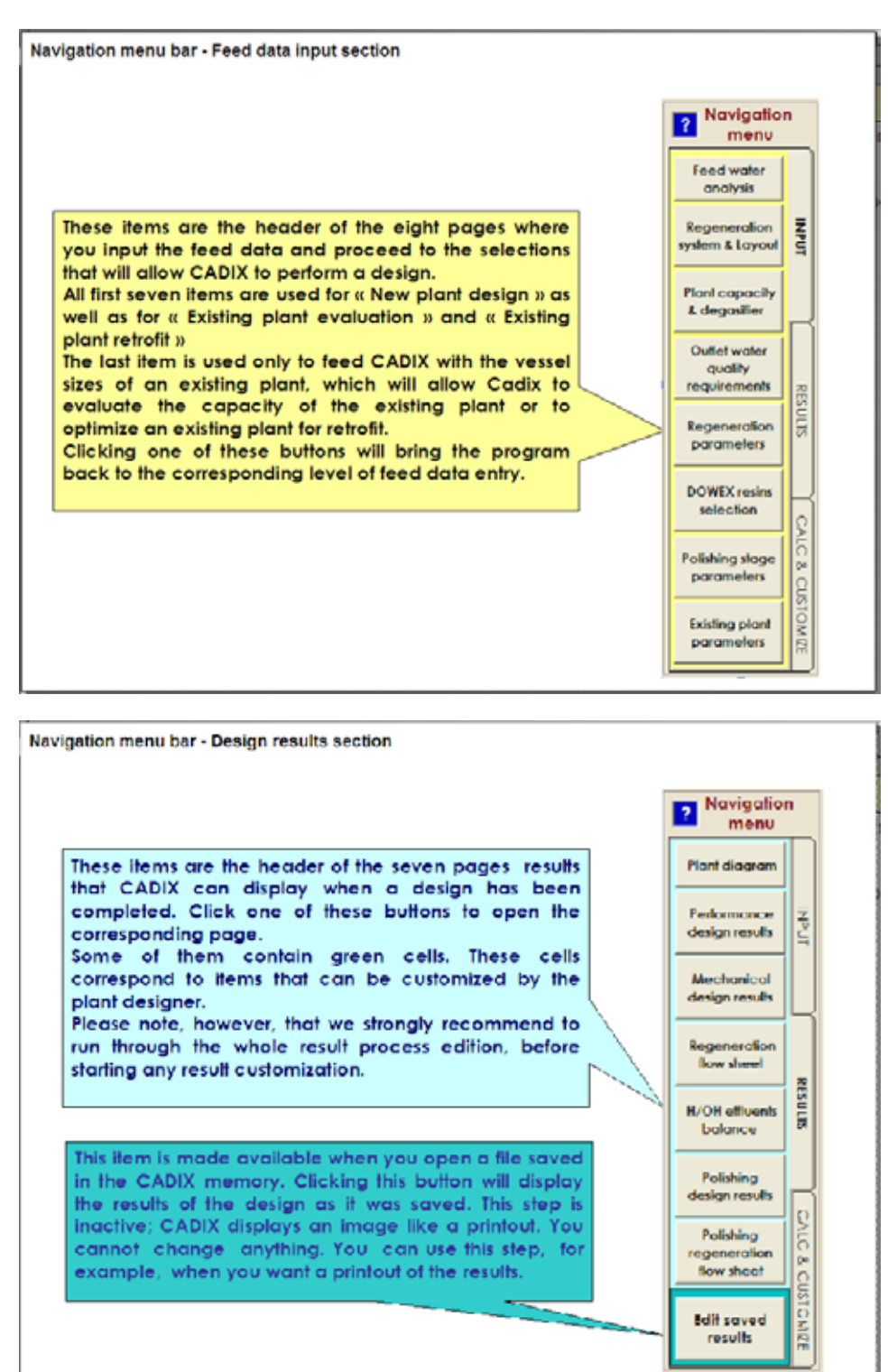

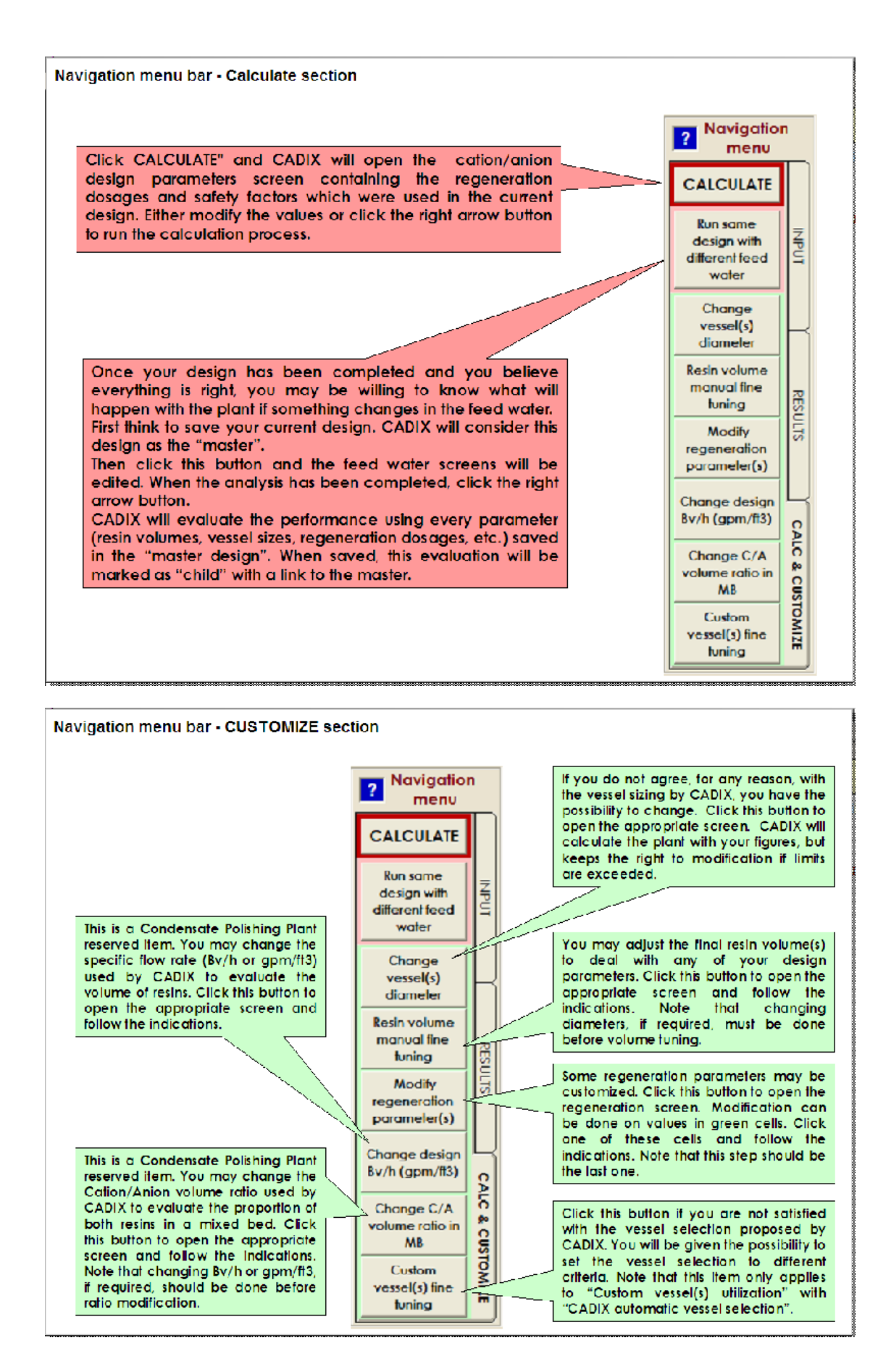

Dow Water Solutions

™ Trademark of The Dow Chemical Company ("Dow") or an affiliated company of Dow

# **4 – HOW TO USE CADIX: A WATER DEMINERALIZATION EXAMPLE**

This section steps through the program to make a water demineralization design.

### **1. Quick Process Selection**

This screen comes up automatically when CADIX is started. It can also be called up from the menu

bar using the icon  $\frac{1}{2}$  or *File/New Project*. It offers a choice of the available applications for a new project or to open an existing project file.

Select "Water Demineralization".

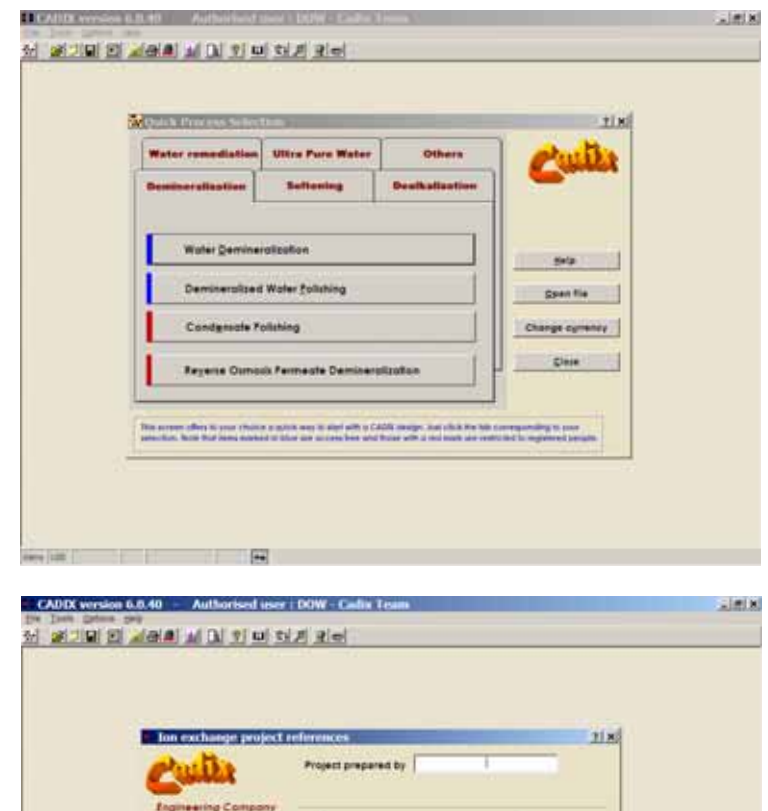

回

IT despréssion

 $-1 - 1$ 

Other ar Committed or Other **Address** 

**Plant Lewi Islentificate** 

Design's addressee

of the Toyott Corp.

**Suite stridium** 

#### **2. Project reference**

The first input screen is a Project Reference. General project information is entered, including project name, user name, customer name and company.

#### **3. Design type selection**

The next screen is to choose if the design is for a new, existing or retrofit plant. The sequence of input screens is the same for each, except that "existing" and "retrofit" options have additional input screens for vessel sizes.

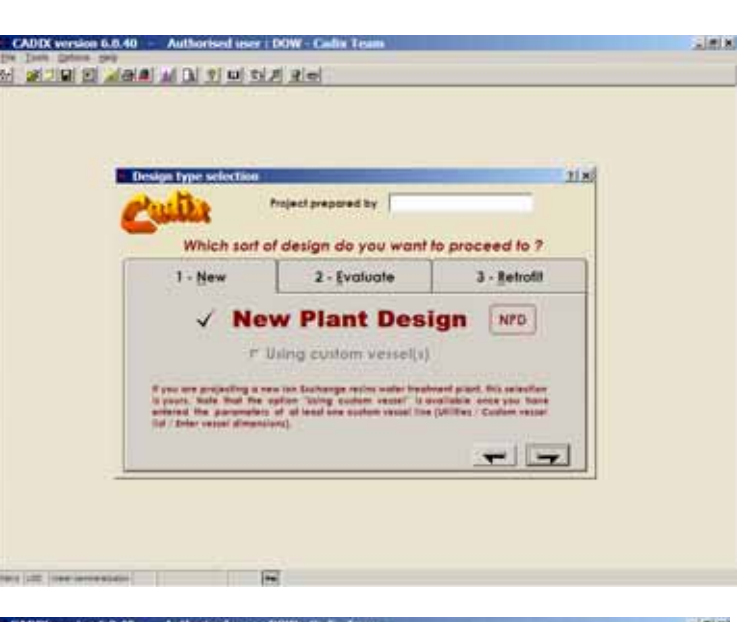

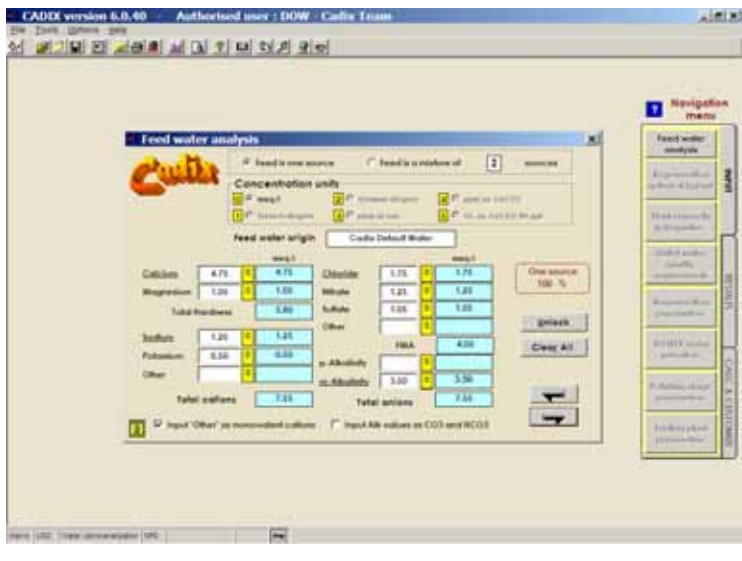

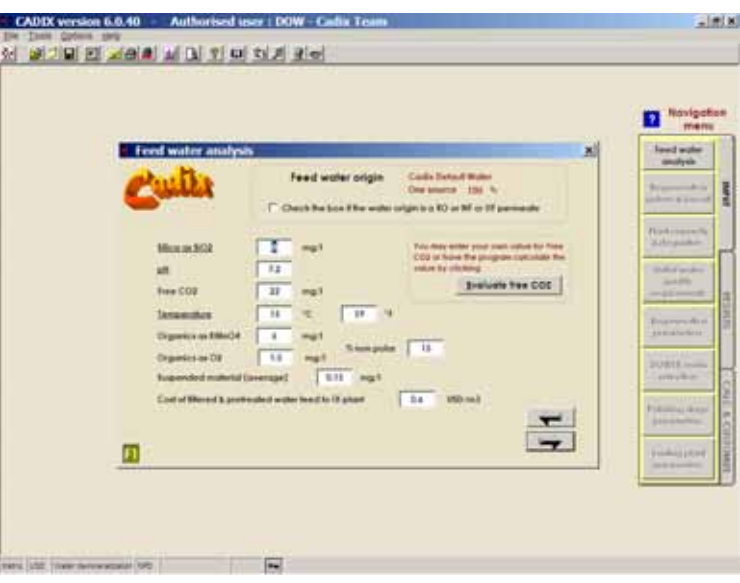

#### **4. Feed water analysis input**

Two screens are used to input feed water analysis data. There is a choice of units (meq/l, German/French degrees, ppm as ion or CaCO<sub>3</sub> and  $\text{kg/ft}^3$ ) and possibility to manually or automatically balance the analysis (with  $\text{Na}^{\ddagger}$  or CI). The yellow bulb at the top right hand corner of the screen can be used to display and choose default water analyses in the memory.

The navigation bar appears on the right hand side of the screen at this point to allow easy navigation through the input, results and calculate screens during the design.

#### **5. Regeneration System and Layout Selection.**

This screen provides choices of regeneration system (co-flow, block systems...), floating inert resins (where appropriate) and resin vessel lay-out (WAC, SAC, single vessels, layered bed...). The option to choose an upstream organic scavenger or downstream polisher is also available. If a polishing stage is required, the regeneration system and resin vessel lay-out is inputted in this screen.

**6. Plant Capacity Parameters** 

The plant capacity parameters are entered in this screen (flow rate, number of lines, time between regenerations). Also if a degasifier is to be included (a warning will appear if

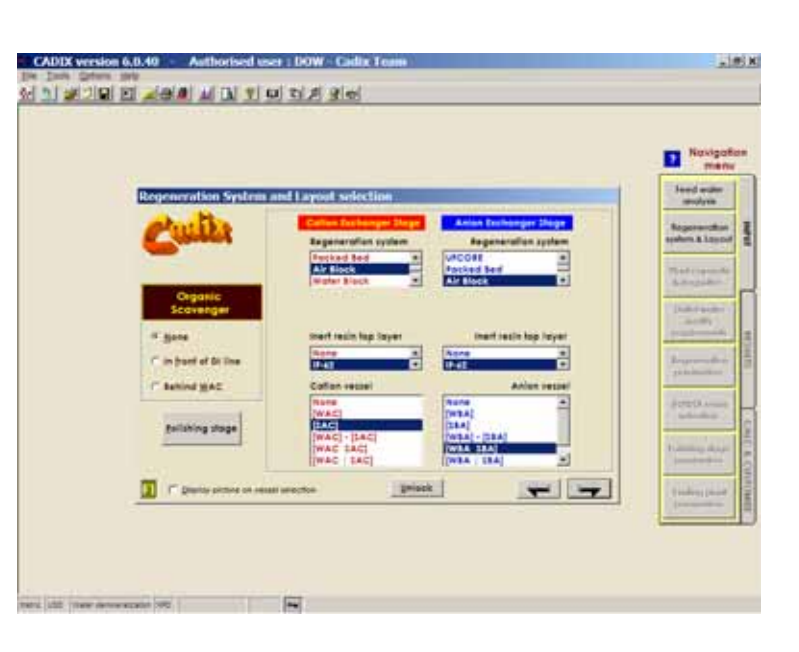

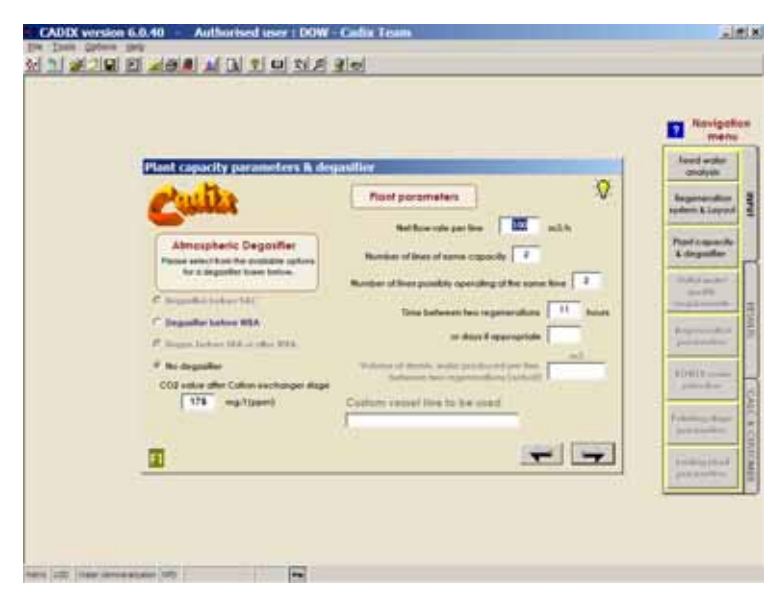

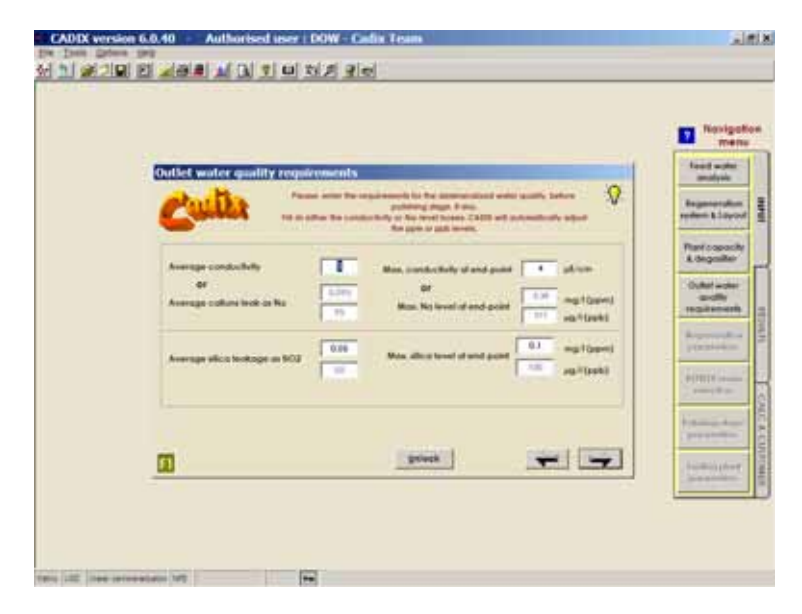

**7. Water quality**

recommended).

The desired product water quality is entered in this screen (again, a default yellow bulb is available). CADIX will warn if the required water quality cannot be achieved during the design phase.

#### **CADIX version 6.6.40 • Authorised user : DOW - Cadix Team**  $dim(x)$ **MERICAN DEL ANGELIA DEL SERIES El** <sup>Navigation</sup> Total mater **Regeneration** para meters **8. Regeneration Parameters** Concentration of chemicals for regeneration<br>etc. [38] Hitles | N. | Nett. | Sec. | Hitles | N. | Nett.  $\mathbf{\hat{y}}$ Paulka  $\frac{1}{2}$ Acid regeneration<br><sup>14</sup> Industries with Pont councils<br>A degrador The type of regenerant chemical and Warn Nacht (1812) **C. BOSTA Angress S.** C MANUFACTOR Outside and the<br>monthly<br>requirements service water, step-wise regenerater for bed compos **Efficient neutr** tion (for sulfuric acid), caustic temkeganeration<br>Scottminist perature, effluent neutralization and Regen tion mode regeneration mode are entered at lan acahanga rasina **Contractor** Ellise mode<br>Ellise france **Channel College**  $-1$ F  $= 1000$ CADIX version 6.6.40 - Authorised user | DOW - Cadix Tex **MINER AGE AND THE REP Manipolius DOWEX resin set** Found and/or<br>complete **Public September 15 MAR** -<br>Natiospach<br>& deputies - 11 Outlet works<br>- socity<br>maximments m mando<br>Maria  $\bullet$ MARA NON AS<br>NON MSA ÷, OWEL-just 国 lundo horm cas de nis kans as a  $A$  Hydrogen  $\overline{H}$  O mille de C. Sudi  $-1$  $\blacksquare$ .........

THIS CONTINUES IN THE CONTINUES OF THE

屋

### **9. Resin selection**

this point.

The DOWEX™ resin options available for the chosen regeneration system and lay-out can be chosen here.

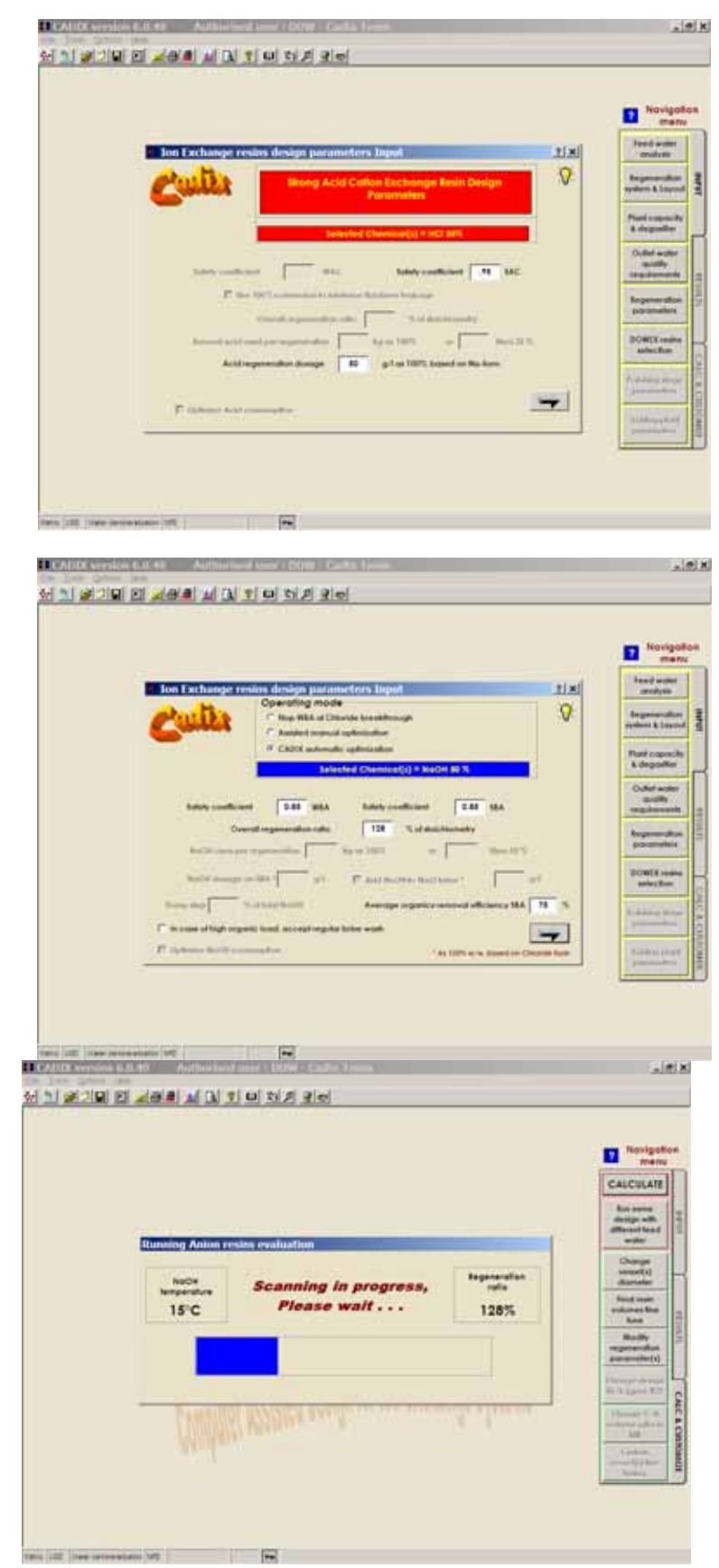

#### **10. Design parameters**

The cation and anion regenerant dosages and safety factors for the resin capacity are inputted in the next 2 screens. Default values are available (yellow bulb) and *Help* for guidance. Safety factors can be applied to account for non-ideal conditions (e.g. non-uniform flow distribution, resin fouling...). A safety factor of 0.95 means the design operating capacity is 95% of the maximum possible capacity under those conditions.

#### **11. Design Calculation**

CADIX will now start to calculate the design and a screen showing optimization of parameters may appear as shown.

# **CABIX** version 6.0.40 Authorised user : DOW - Cadix To **JAIK big Rid of FIA MIRK E RICK If** п **FEED WATER TANK TREATED WATER TANK**  $\overline{}$ or Life Trees **Fee**

#### **CADIX version 6.0.40 Authoris** ed uses : DOW - Cadia Tay  $= 100$ **SEN DISCIPLE A DIAL DISCEPTE R**  $\mathbf{u}^n$ chigat<br>Trieti Performance design resu  $718$ **DOWEX Resins** -- $-40$ ÷ a T **Distances** 린  $0.34$ 64.3 139  $-1$ ou Littl. Inne provestato (MS )

#### CADIX version 6.0.40 - Authorised user | DOW - Cadix Te **MINISTRAL AND ALCOHOL SERVICE** Mer hank at design re  $1181$ ma **DOWEX Resins** A. in a  $T$  $4.886$  $741$  $rac{444}{1877}$ 1.220 .  $\overline{181}$  $rac{1878}{656}$ ÷ t.m.  $_{\rm H}$ with an at 1970 (v) MV **Name**  $-1 - 1$

#### **12. Design Summary**

The graphic shows the design layout. Information on individual vessels (dimensions, resin type and volume), feed and treated water quality can be obtained by clicking on the diagram.

#### **13. Display Results**

Once the design is complete, a series of screens show the results of the plant design.

The 1st screen has information on the resins (volume, type, regeneration conditions, capacities, throughputs....).

The 2nd results screen gives information on the plant mechanical design (vessel dimensions, velocities and pressure drops).

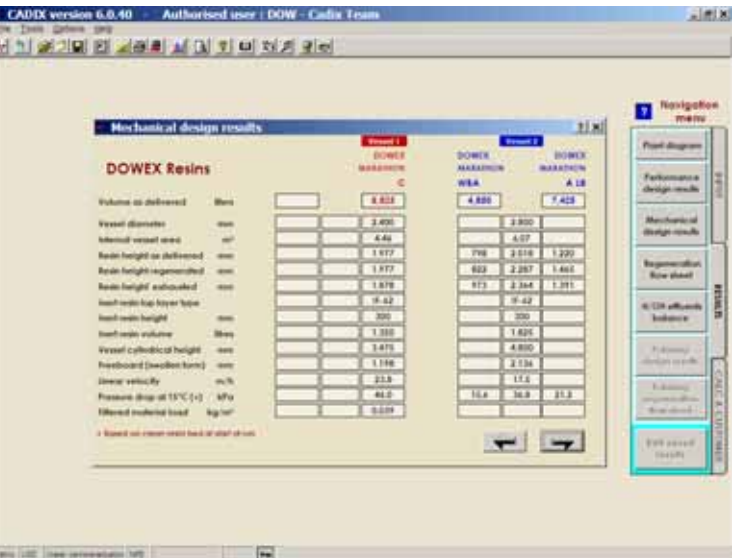

#### CADIX version 6.0.40 - Authorised user | DOW - Cadix Tex 山形図 化乙烯基丙烯酸 医黄色 医阿尔德氏 **EX** Noniger **Resentation flow sheet**  $71$  M  $\overline{a}$ 44 **CAC ANIMARIA**  $1.00 \, \mathrm{mpc}^{-1}$ ...  $\mathbf{m}$ iis 2.47  $\ddot{x}$ **LEED** N  $\pm i$  $-48$ 12.0 4.17 **Senie** The next screens detail regeneration **Baggeroundle**<br>Row planet conditions (concentrations, service **EDMA**  $tan 1 +$ Artif distincement ma it.a m.  $\ddot{\phantom{a}}$ **Demin** Arist Esterger  $-1 -$ **CHE INN** E 計劃期 CADIX version 6.0.40 - Authorised user | DOW - Cadix Tex **MY ALABER AGE ALD LE DISK EGG Manipolium Represention summary and H/OH 5**  $t(x)$ Regeneration time<br>ceter representer time Service water Service water<br>Senire(size) ede<br>Secolarized ester<br>Showd two sales  $\overline{n}$ ksion regeneration fime<br>Linux resysting of 127 m3 tur<br>sat  $\overline{1}$ 11<br>11 **falsi rege** law Elma (1)  $1/5$ **Total water** ÷. **Scovenger regeneration for STATISTICS** Cation exchanger(s) Anion exchanger(s) Callan sainty<br>Amount sold used<br>Expenses of the é4 Anlan sainty<br>Amount Holin used Of allows  $\frac{1}{2}$ m uran.<br>List **Integrate Seconds Thing at a Safety**<br>NGC 1001 (1991)<br>NGC 1004 (1991)  $-441$  = 1941 Tagger (" There as N of more sets  $-1-$

#### This screen shows the regenerant effluent composition and amount required to neutralize the effluent.

**14. Regeneration Conditions** 

water flow rates and volumes,

times...)

er (20) The Seventhen MD

**For** 

#### **15. Design complete**

The final screen has a link to display the design results again, in addition to information on how to customize the results.

Standard file management (file save, close project, print…), is available on the top menu bar. The print-out is a summary of the design results screens and is available in 6 languages.

Navigation back to any steps in the design can be made by using the navigation side bar.

### $\vert x \vert$ Design now complete . . . Desian is now complete... You can now save and print your design from the "File" options on the Menu tool bar at the top of the screen or Display design results again if you want to recheck the design. You can also customize the results by using the navigation sidebar at the right hand side of the screen. To customize, it is recommended to go through the following steps: 1. Make changes to input parameters such as feed water, regeneration conditions, resin choice, etc., as necessary and run through the calculation process to the end 2. Change vessel(s) diameters as desired 3. Make final fine-tuning of resin volumes 4. Modify regeneration conditions with the green cells.

#### **16. Exit the CADIX program**

Select *File / Exit CADIX* from the menu bar or click "X" at the top right corner of the screen to close the CADIX program.

## **5 – CONCLUSIONS**

We hope that you find the CADIX computer program to be a useful tool to help you design ion exchange resin plants with DOWEX™ resins. The engineers of the DOW WATER SOLUTIONS technical department are available for consultation if you need help with the use of this software. Contact your local Dow representative.

**This program is the sole property of The Dow Chemical Company (Dow)***.* **No part of this program may be modified, operated, transmitted or copied by any means without prior written permission by Dow. The information and recommendation obtained by means of this program are believed to be correct and are given in good faith. However, Dow expressely disclaims all warranties associated with CADIX, including warranties of merchantabilty and fitness. CADIX is provided as-is. Any use of CADIX or the information generated thereby is at the user's sole risk and Dow shall not be liable for any damages, including consequential, punitive, exemplary or incidental damages arising out of its use. No freedom from any patent is granted or to be inferred. This program uses information based on our best experience. However, certain unusual conditions may lead to unrealistic results. We therefore recommend that any final design be reviewed by Dow Water Solutions engineers. The information generated by CADIX does not constitute a sales specification and the Dow sales contract general terms and conditions continue to apply.** 

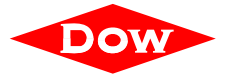